- 1. Create a text and tab file of your observations using:
	- ➢ AIJ / AIP4Win / Munipack / MetroPSD
	- ➢ Visual Observation Spreadsheet
- 2. Obtain a login
	- ➢ Email: [photdbm@britastro.org](mailto:photdbm@britastro.org)
- 3. Login
	- ➢ <https://britastro.org/photdb/>

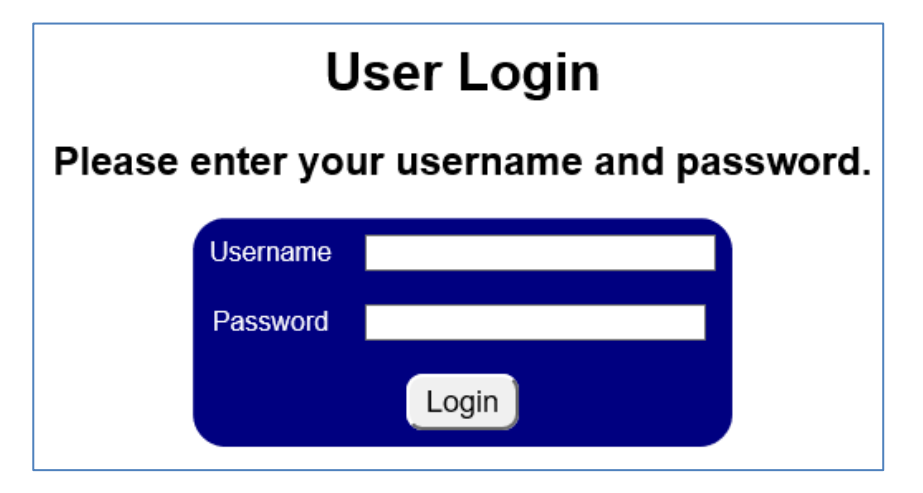

#### **Welcome to the BAA Photometry Database**

This database contains the visual and electronic photometric observations of the British Astronomical Association with observations dating back to 1862.

Observations may be reviewed and downloaded by using the buttons below. Please acknowledge the BAA in any publications where this data is used by including the following note (or similar):-

"The BAA Photometry Database is acknowledged as the (part) source of data on which this article was based."

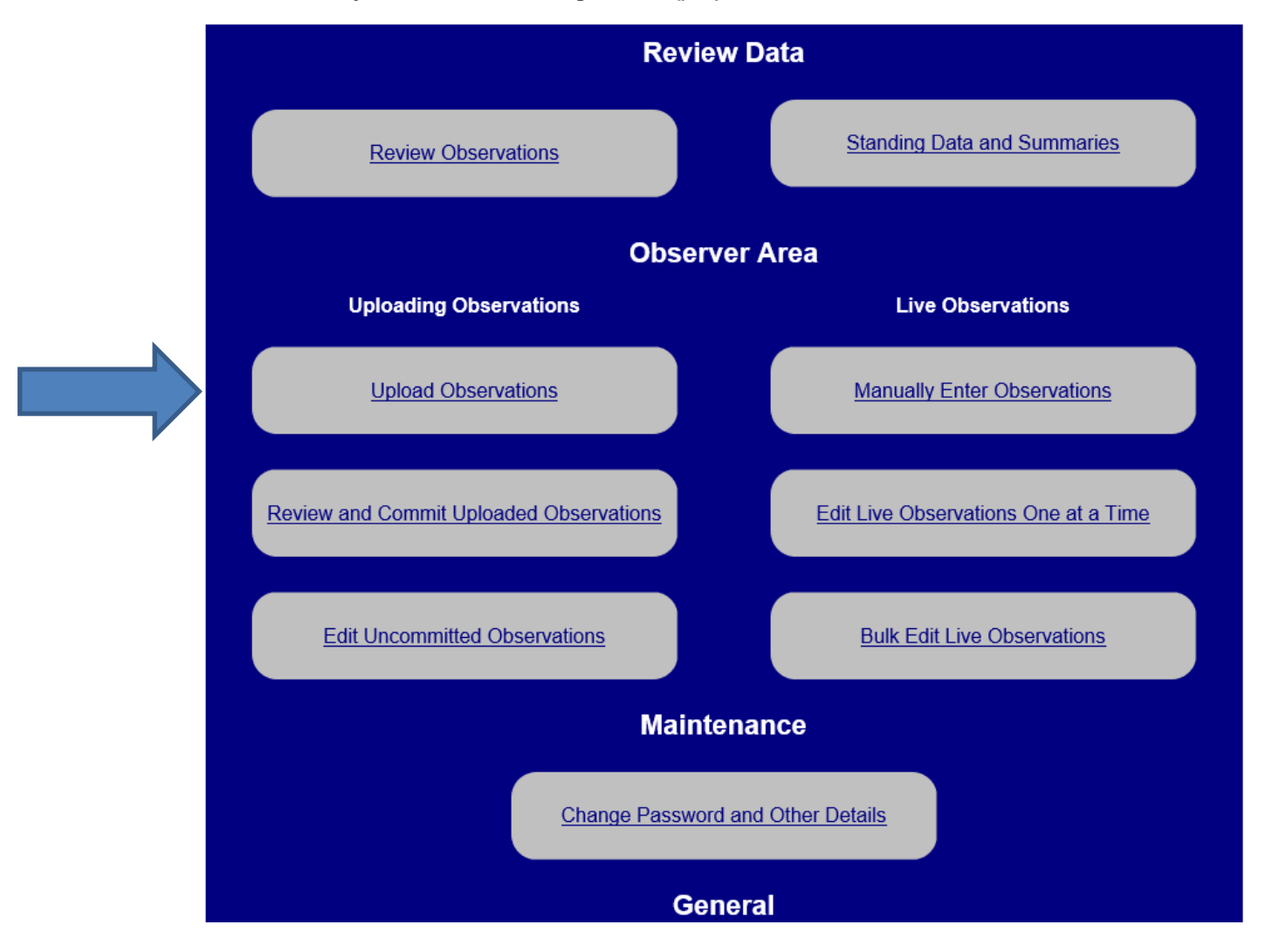

4. Navigate to the Upload Observations screen

#### **Upload Observations**

All observations should be submitted using JD not HJD. Star names should follow agreed name conventions, click here for details. Up to 18 files can be uploaded at a time. Most modern browsers support multiple file uploads, but some older browsers will only allow a single file to be uploaded at a time. Browse... Upload

#### 5. Browse to your file or files

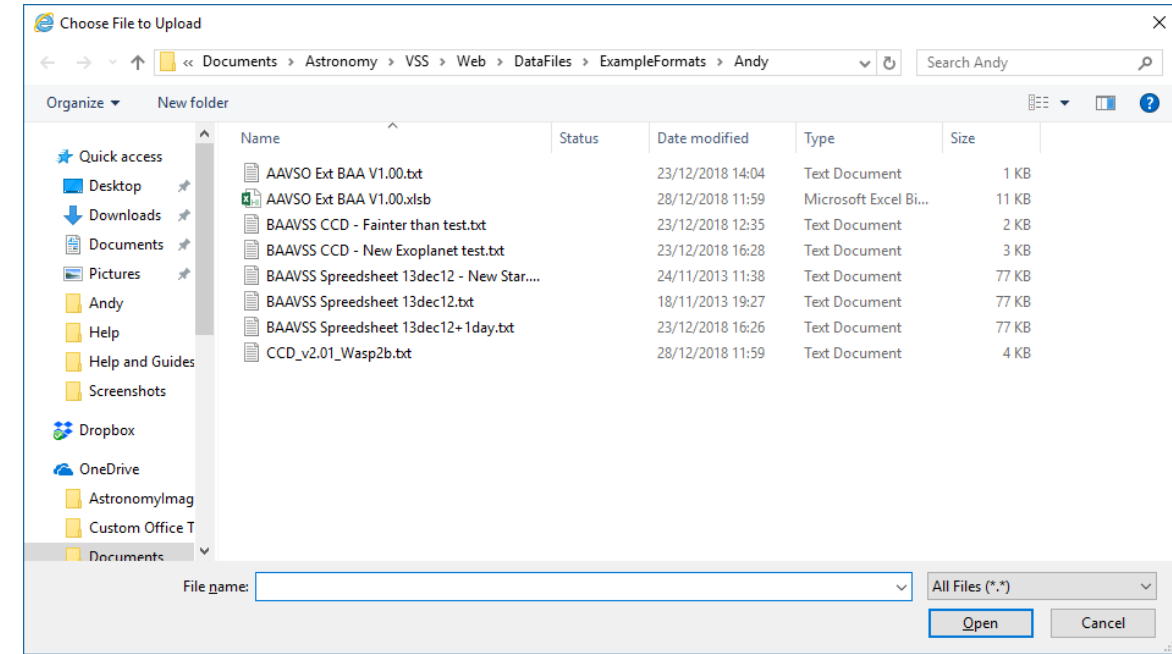

6. Press "Upload"

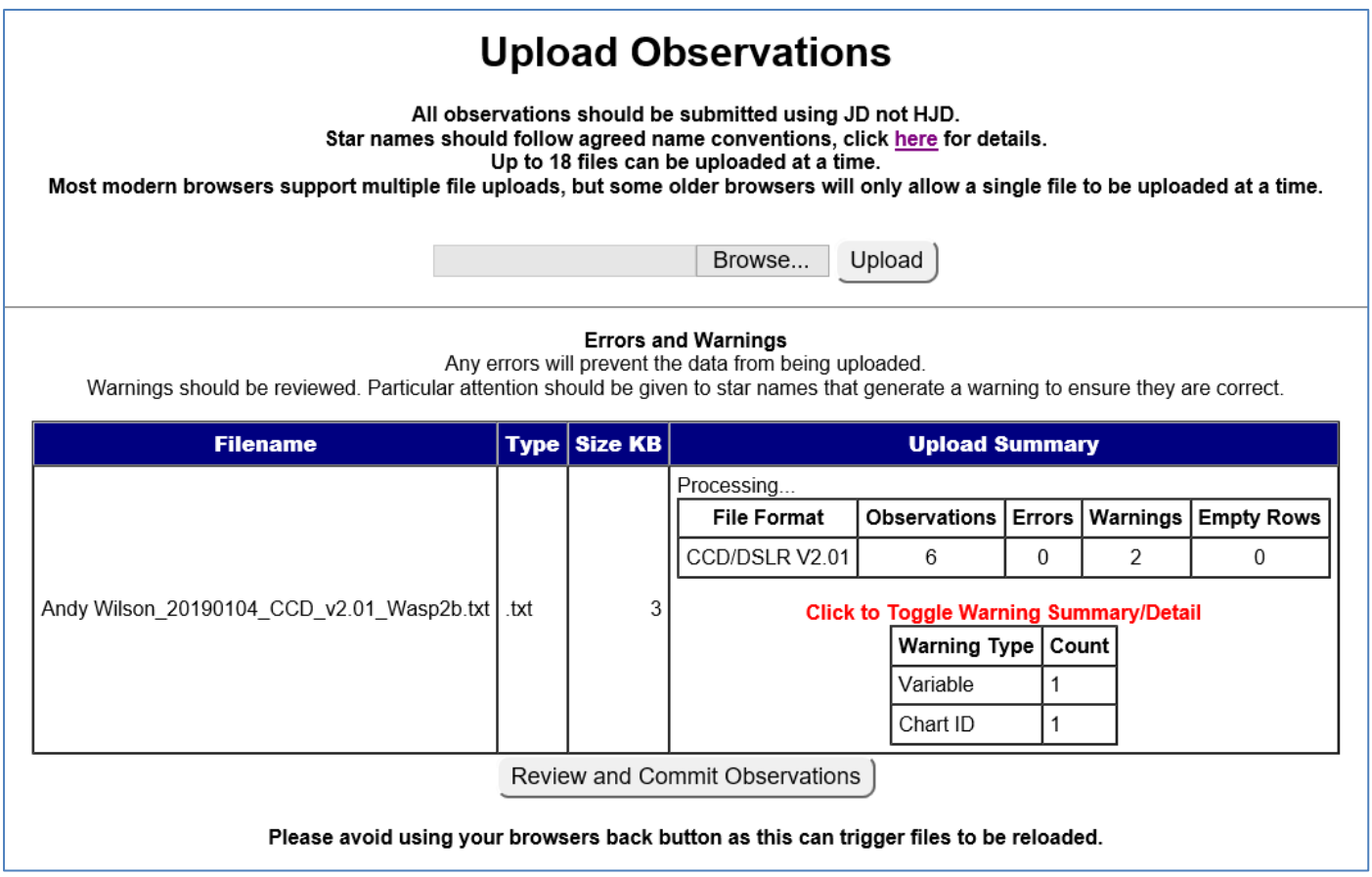

- 7. Review any errors and warnings
- 8. Press "Review and Commit Observations"

9. Create any new objects by selecting the object type and then pressing "Create New Object"

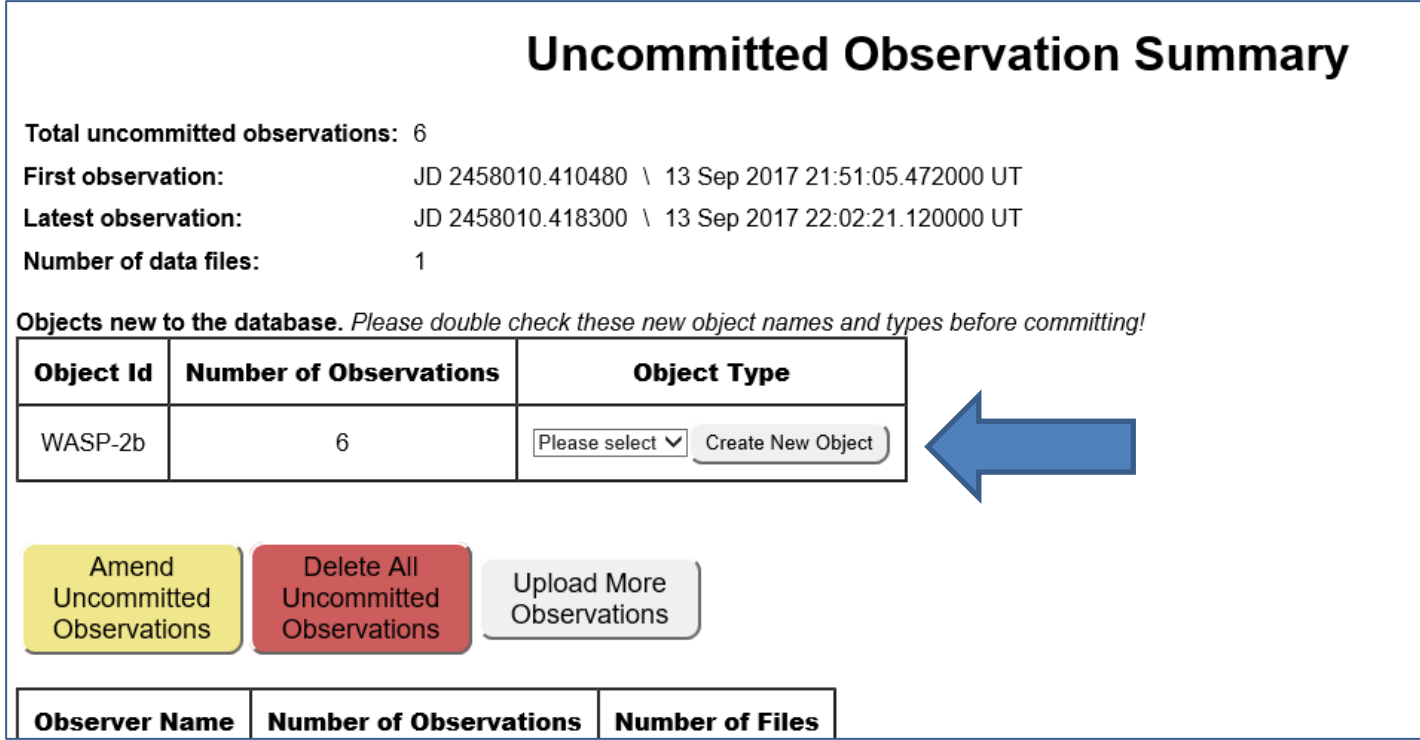

#### 10.Review your uploaded observations

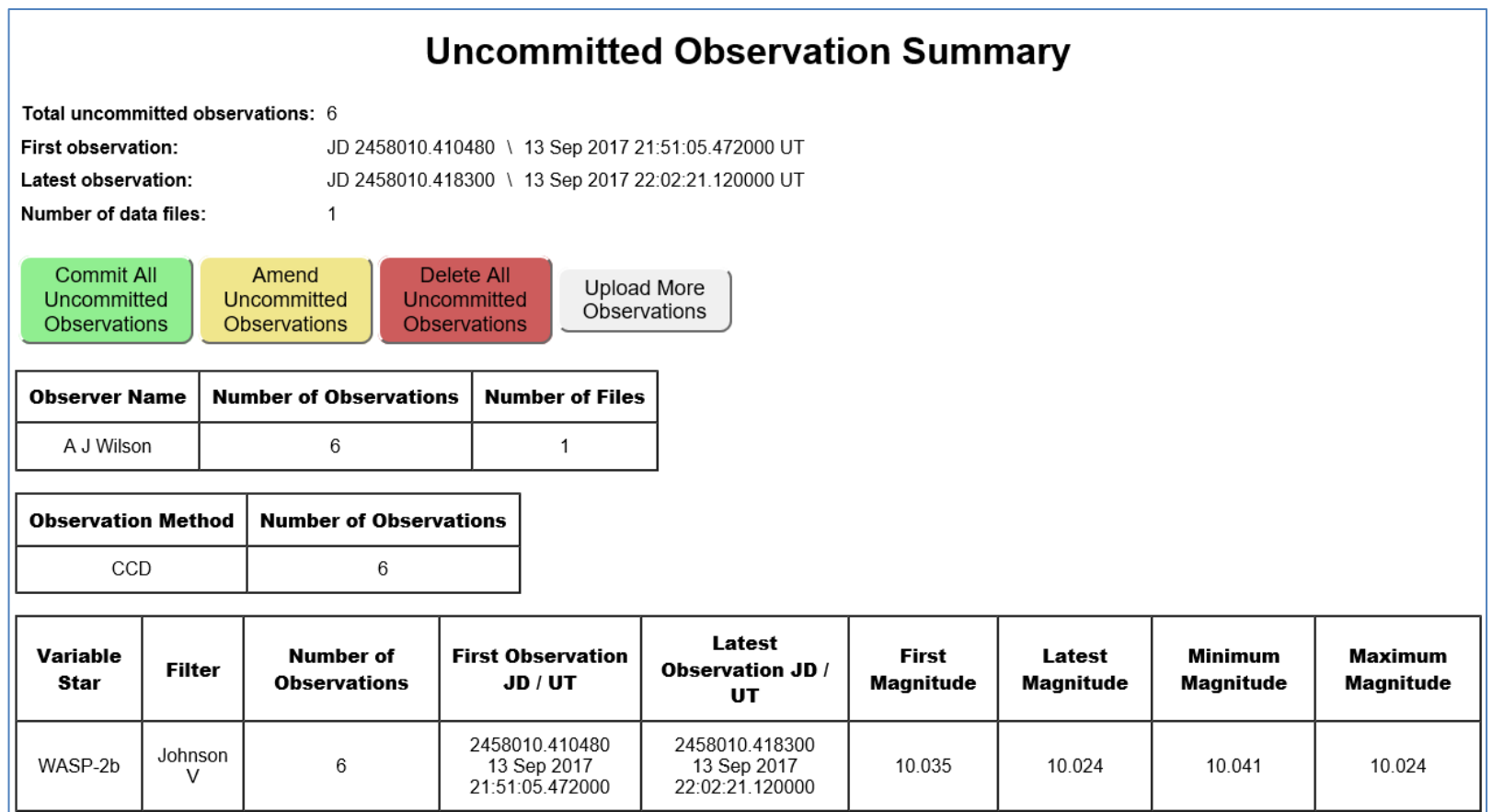

11.Press "Commit All Uncommitted Observations" and then your observations will appear in light curves

- 12.There is much more information in the general Help File at: [https://britastro.org/photdb/help/Help\\_Contents.htm](https://britastro.org/photdb/help/Help_Contents.htm)
- 13.If you are observing Variable Stars and need a sequence added to the database other than AAVSO sequences, then please advise the VSS Secretary Bob Dryden [bobdryden@ntlworld.com](mailto:bobdryden@ntlworld.com) and the VSS Database Secretary Andy Wilson andyjwilson uk@hotmail.com.